**Yealink VCS** 网络部署方案

# **2015** 年 **10** 月

V 10.6

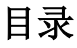

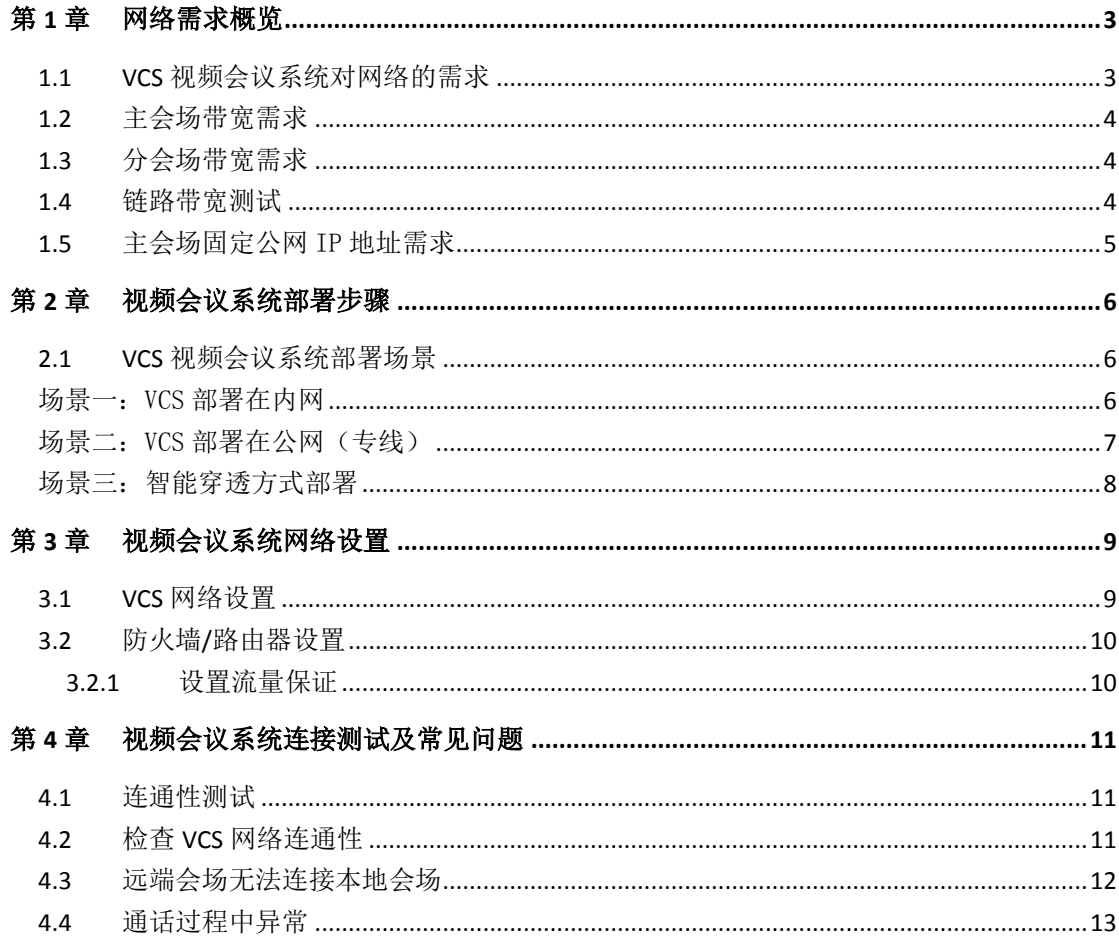

# <span id="page-2-0"></span>第1章 网络需求概览

## <span id="page-2-1"></span>1.1 **VCS** 视频会议系统对网络的需求

视频会议作为一种实时的网络应用,对网络带宽的要求比较高,为了确保视 频会议的效果,提出如下需求:

#### **Yealink** 视频会议系统带宽需求:

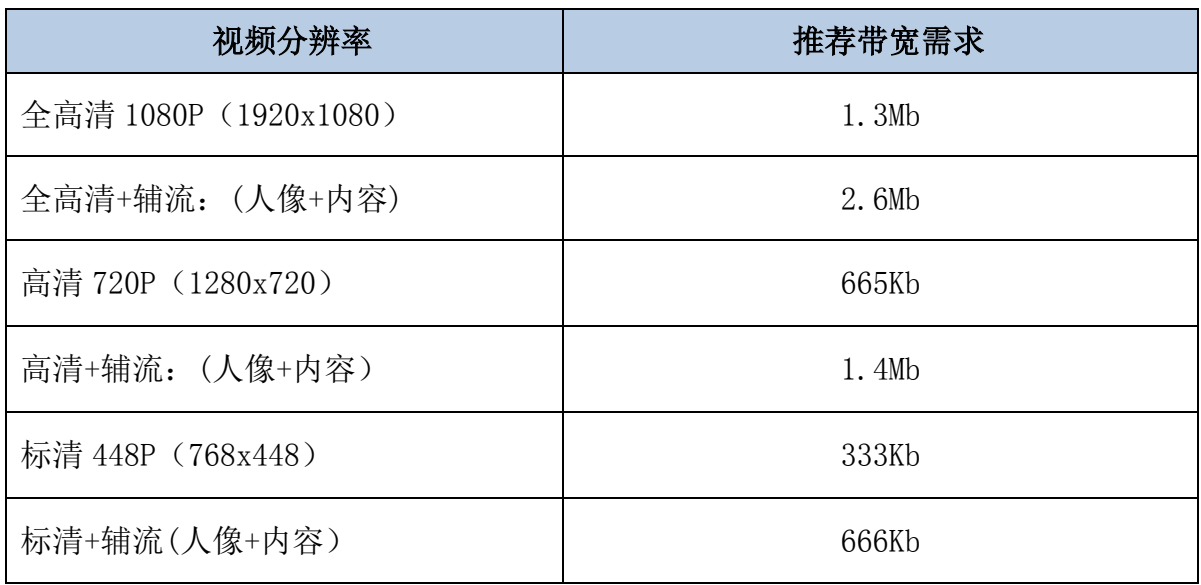

#### **Yealink** 视频会议系统其它网络需求:

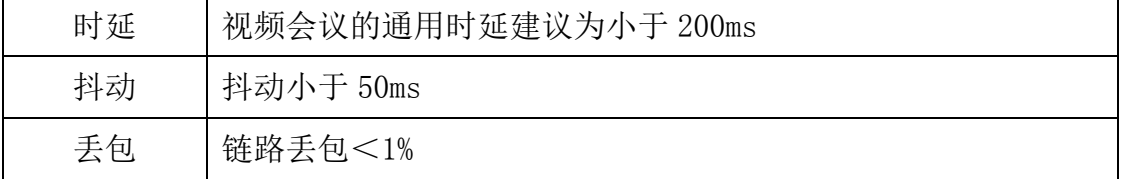

### <span id="page-3-0"></span>1.2 主会场带宽需求

主会场的带宽需求根据接入点数计算总带宽,常用计算方式为:

主会场带宽需求 = N \* 单点带宽需求

以 3 个分支机构举例:

总部主会场推荐带宽=1.3Mb 实际带宽\*3 个分支机构=3.9Mbps

视频会议过程中常常需要演示辅流,则每个点需要在原有视频带宽基础上增 加 1 倍带宽供辅流使用,因此如果增加辅流需求, 主会场带宽计算方法为:

总部主会场带辅流推荐带宽=1.3Mbps\*2(辅流)\*3 个分支机构=7.8Mb

### <span id="page-3-1"></span>1.3 分会场带宽需求

分会场带宽需求 = 单点视频会议带宽需求

分会场举例:如果要实现高清效果,需要 1.3Mb 带宽;如果要接入辅流需要 2.6Mb 带宽。

备注:以上带宽建议采用独立光纤给视频会议系统使用,不要与办公、业务 系统共享使用;如果是共享网络建议进行流控等 **Qos** 措施,保障视频会议的网 络带宽需求。

### <span id="page-3-2"></span>1.4 链路带宽测试

在明确了视频会议系统的带宽需求之后,请通过以下方式测试当前网络链路 的带宽是否满足视频会议系统的带宽需求。测试方法如下:

1)打开带宽测试站点:<http://www.speedtest.net/>

初次打开速度较慢,请耐心等待, 等到"Begin Test"界面出来才可以开 始测试。

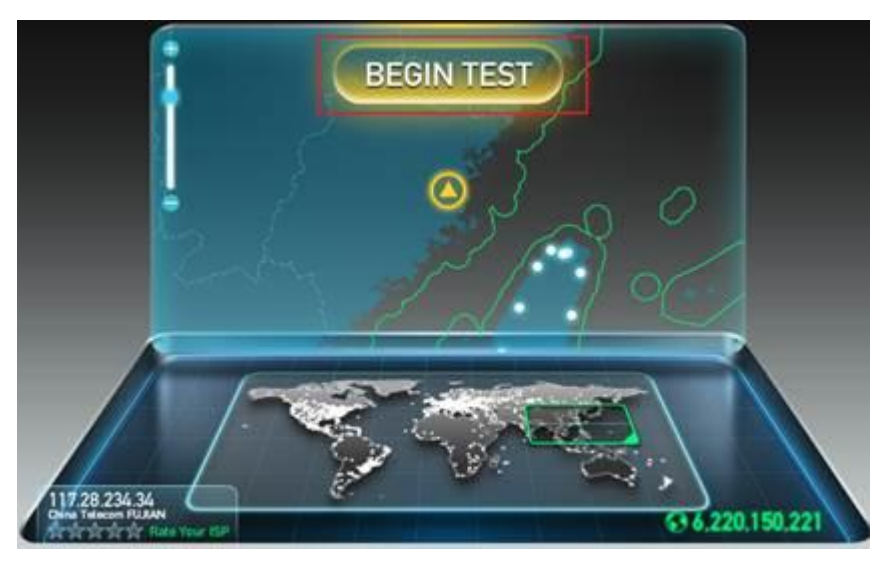

2)测试结果说明:

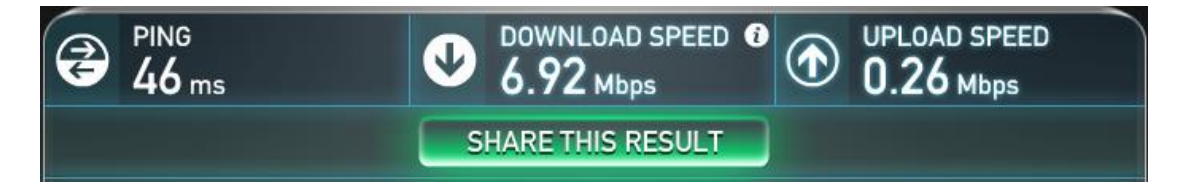

- a) PING:理想情况小于 100ms,说明网络延迟小。
- b) DOWNLOAD SPEED:当前网络链路的下行带宽。
- c) UPLOAD SPEED:当前网络链路的上行带宽。
- d) 客户建议带宽:单点 1080P 上下行 1.3M;理想部署带宽 :上下行 1.5M;很多网络上下行带宽不对等,测试时请重点关注上行带宽。

基于测试结果来评估,如果当前网络无法满足视频会议系统的最低带宽需求, 请先对当前网络线路进行升级,能够满足视频会议系统对带宽的需求后,再部署 实施。否则,视频会议无法达到预期的效果。

#### <span id="page-4-0"></span>1.5 主会场固定公网 IP 地址需求

建议主会场至少拥有 1 个固定公网 IP 地址, 以便其它设备可以通过网络访 问该台设备。

## <span id="page-5-0"></span>第2章 视频会议系统部署步骤

## <span id="page-5-1"></span>2.1 **VCS** 视频会议系统部署场景

一般企业部署 VCS 常见的部署方式主要有以下三种场景,通常主会场常见采 用前两种部署方式;分会场可以采用与主会场相同的部署方式,也可以采用第三 种智能穿透方式部署。

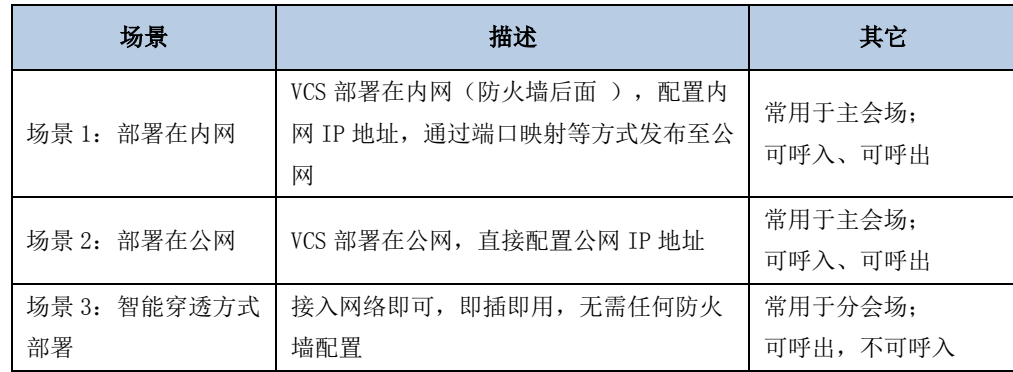

## <span id="page-5-2"></span>场景一:VCS 部署在内网

VCS 部署过程中,最常见的部署场景是将 VCS 设备部署在内网中(防火墙后 面)通过端口映射方式,将 VCS 设备映射至公网;此部署方式共享使用内部网络, 节省费用,设置简单,安全性高,主会场和分会场皆可采用该方式部署。

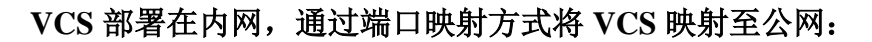

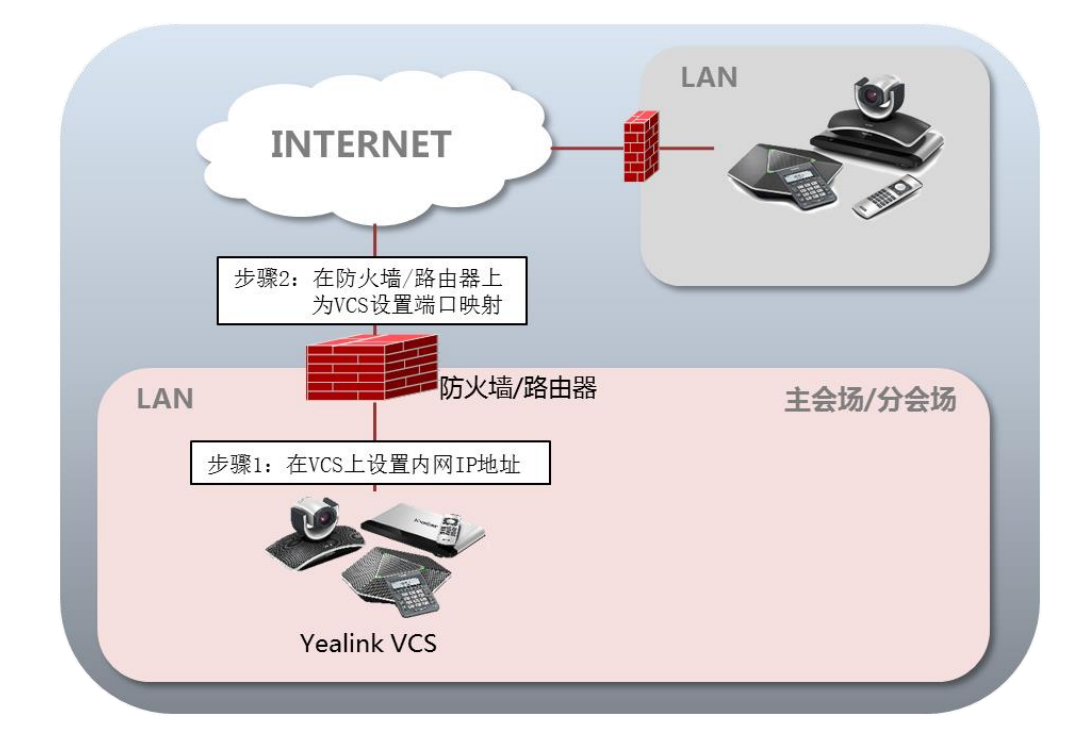

## <span id="page-6-0"></span>场景二: VCS 部署在公网(专线)

有些企业对 VCS 视频会议的音视频质量要求较高,为了避免共享网络中可能 出现的带宽拥塞等情况可能会对视频会议的音视频质量造成影响,专门为 VCS 系统独立配置一条专用宽带线路,直连公网。

该种部署方式,部署简单,网络稳定性高,但专线费用较高,常见于主会场 中:

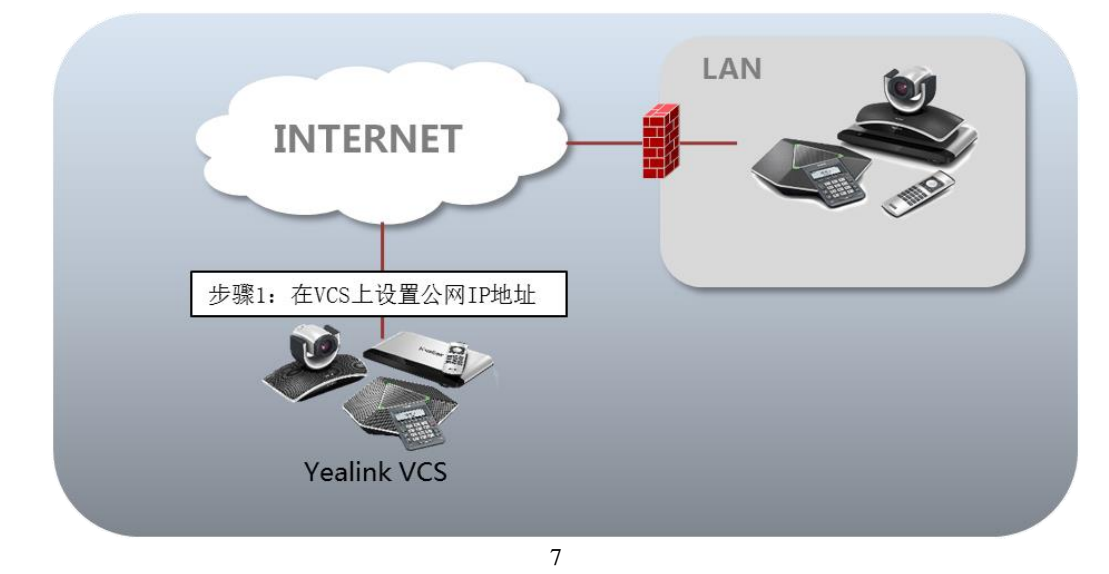

**VCS** 直接部署在公网,配置静态公网 **IP** 地址:

## <span id="page-7-0"></span>场景三:智能穿透方式部署

有些分会场缺乏专业的 IT 维护人员,无法进行端口映射等比较专业的网络 配置,可采用智能穿透方式部署。Yealink VCS 支持网络的智能穿透, 将 VCS 部署 在内网中,通过 DHCP 或手动为 VCS 分配一个可访问公网的 IP 地址,无需进行任 何网络配置,Yelink VCS 即可呼叫公网中的视频会议系统。

该种部署方式,部署简单,即插即用,无需复杂的网络配置,但使用该方式 部署只能本地呼出,无法呼入。

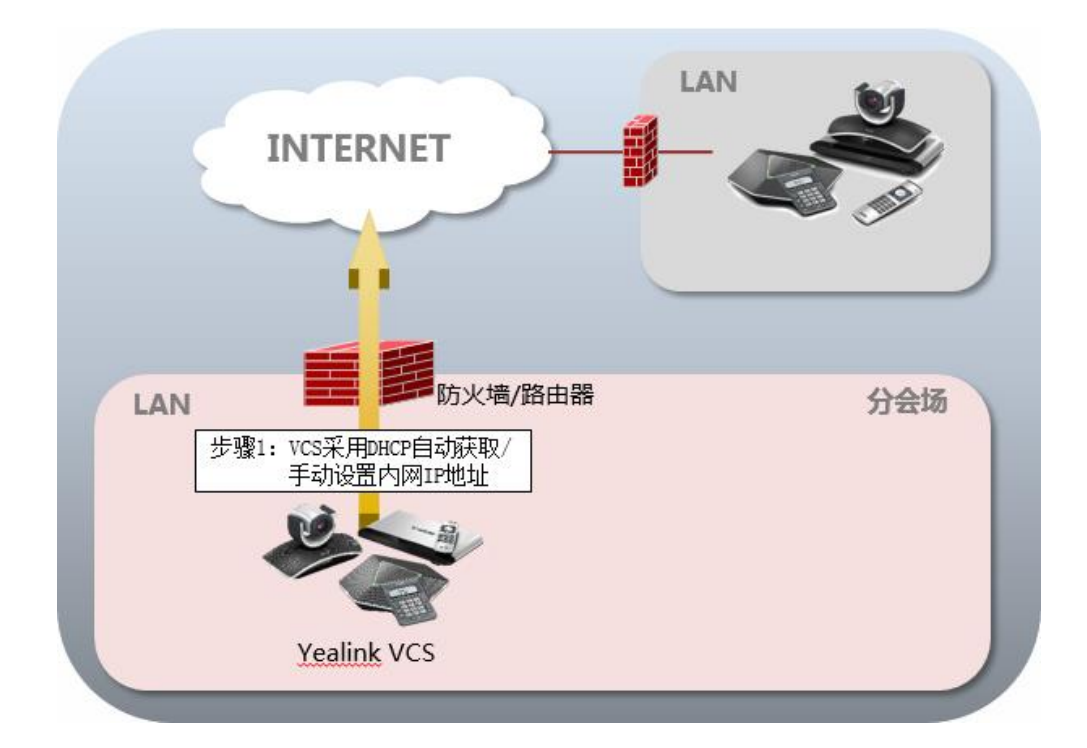

## <span id="page-8-0"></span>第3章 视频会议系统网络设置

### <span id="page-8-1"></span>3.1 **VCS** 网络设置

正确的网络设置,使你的系统在当前的网络环境中能被正常使用,系统默认 使用 DHCP 方式获取网络 IP 地址。考虑到 VCS 主要采用拨 IP 地址的方式来进 行连接,因此建议用户能够为 VCS 视频会议设备分配一个固定的 IP 地址。下面 我们将介绍如何为 VCS 设备配置一个固定的 IP 地址。

#### **1**) 通过网页界面配置 **VCS** 的 **IP** 地址:

- A) 登录到 VCS 网页端。(默认用户名:admin 默认密码:0000)。
- B) 点击网络→**LAN** 设置。
- C) 选择静态 **IP** 单选框。
- D) 在 IP 地址相关选项中正确输入:**IP** 地址、子网掩码、网关地址、**DNS** 服务器等信息。

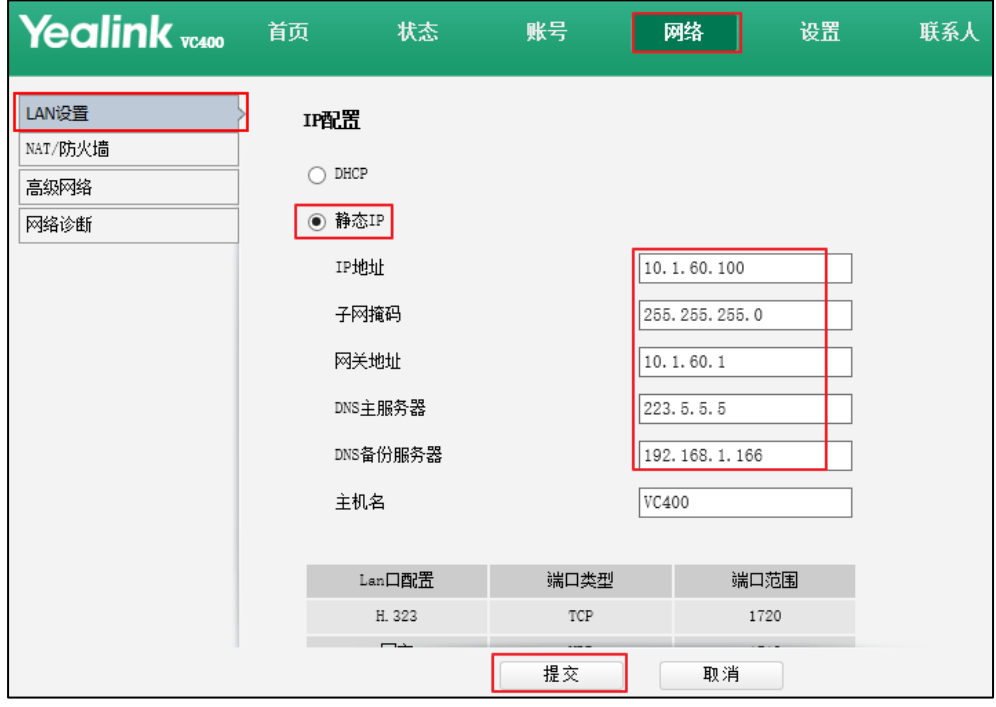

- E)点击提交保存配置,修改该选项需要系统重启才能生效。网页界面弹 出对话框"配置已变更,需重启才能生效,是否立即重启?"。
- F)点击提交,重启系统生效。
- **2**) 通过遥控器配置 **VCS** 的 **IP** 地址:
	- A) 在遥控器上使用红色软键, 选择**菜单->高级设置**(默认密码: 0000) ->**LAN** 配置。
	- B) 取消勾选 **DHCP** 复选框。
	- C) 在相应的区域中分别输入 IP 地址、子网掩码、网关、DNS 主服务器 和 DNS 备用服务器。
	- D) 按保存软键保存配置。 显示器的液晶屏幕提示"需要重启话机使配置生效,是否立即重启?"。
	- E) 选择确认重启系统。

注意:错误的 LAN 属性设置可能导致系统不可用,也可能对网络性能造成影响。想要了解更多参数信息, 请咨询你的网络管理员。

### <span id="page-9-0"></span>3.2 防火墙**/**路由器设置

下表为 VCS 常用的几个主要端口,如果您的网络中有端口限制,请为 VCS 设备开放下表中端口的权限。

当 VCS 部署在内网中,需要进行端口映射时,您可以将通过以下几个端口 将 VCS 映射至公网。

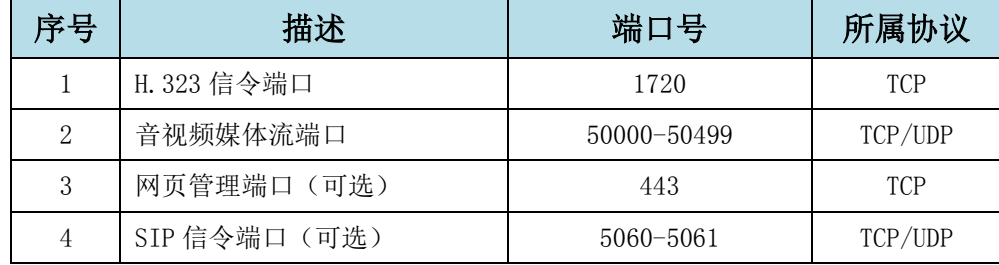

注意: 建议分会场将网页端口端口 (443/TCP)映射至公网, 方便主会场进行远程管理、支 持分会场。

#### <span id="page-9-1"></span>**3.2.1** 设置流量保证

为了保证 VCS 所用网络的稳定性, 建议有条件的用户为 VCS 开启 QOS 网 络保证, VCS 所需的网络带宽请参考"第一章主/分会场带宽需求"部分内容。

## <span id="page-10-0"></span>第4章 视频会议系统连接测试及常见问题

### <span id="page-10-1"></span>4.1 连通性测试

当网络全部配置完成后,接下来要进行连通性测试,来测试视频会议系统的 网络配置是否正确。

#### 通过遥控器发起呼叫:

- 1) 按遥控器上的 [ ] ( 拨号软键) 进入菜单界面, 选择电话本, 在电话本 中选中联系人:Yealink Demo1。
- 2) 遥控器上上的  $(\alpha)$ 键或  $(\alpha)$  拨号键, 来拨打 Yealinkk Demol 发起呼 叫。

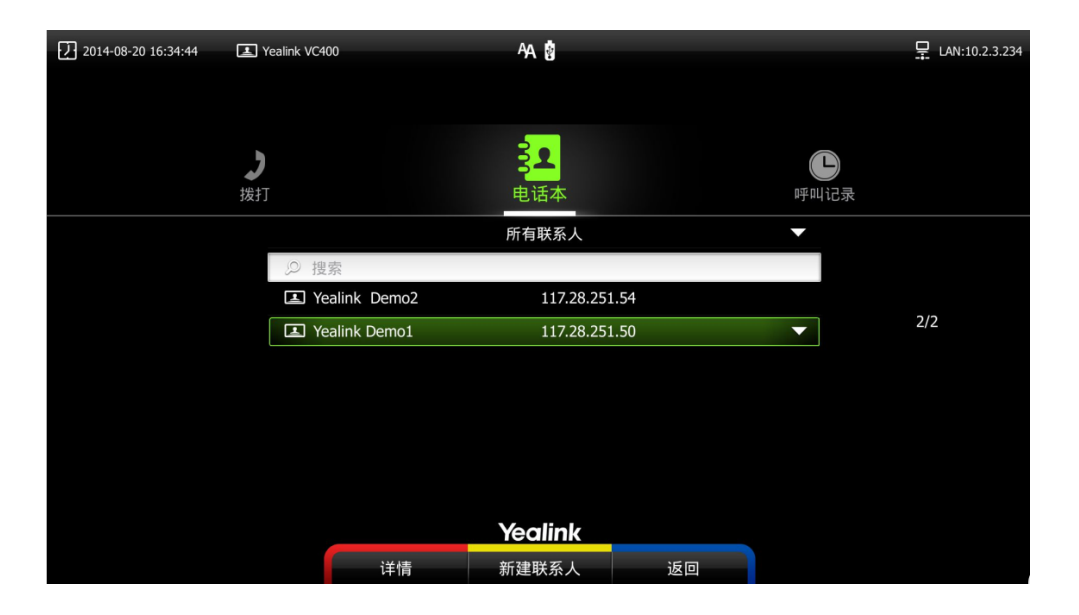

3) 如果能够正常拨通,建立视频通话,则说明网络配置一起正常。如果无 法呼通请联系网络管理员检查您的 VCS 内部网络是否通畅,VCS 是否有 权限访问公网。

## <span id="page-10-2"></span>4.2 检查 **VCS** 网络连通性

使用诊断中的 Ping 功能,可测试 VCS 网络的连通性:

- 1) 使用遥控器红色软键(菜单键)进入菜单→诊断→ping。
- 2) Ping 8.8.8.8 : 测试本地 VCS 与公网的连通性。通过则进行下一项测 试,不通请联系本地网络管理员确认本地网络配置是否正确。

3) 您也可以通过 Ping 测试本地与任意地址间的网络连通性。

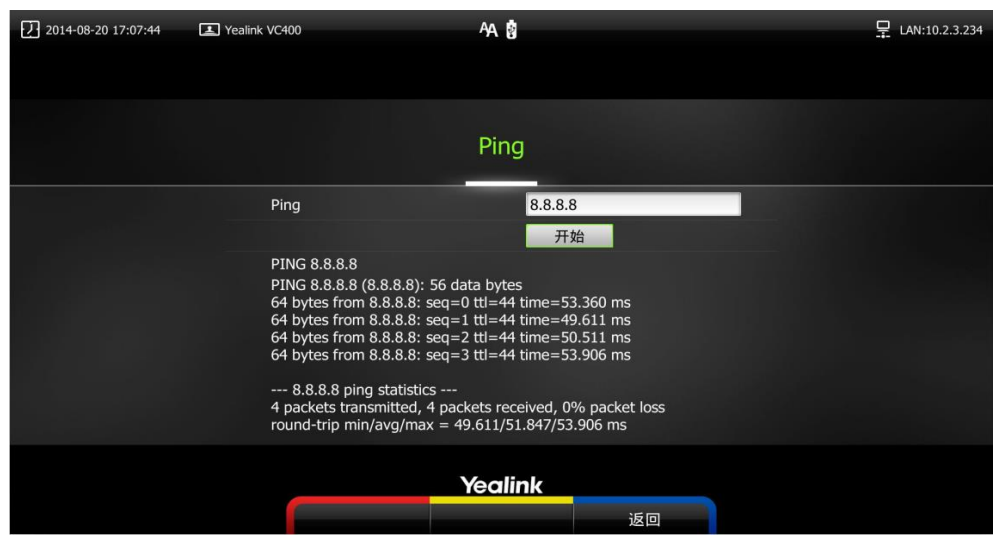

## <span id="page-11-0"></span>4.3 远端会场无法连接本地会场

如果您是位于主会场的 A, 且您已经为 VCS 设置了端口映射, 您可以呼通位 于分会场的 B 或 Yealink Demo, 但他们却无法接通您, 请检查您的端口映射设 置是否正确,请参考上文中 VCS 所需端口;如果端口设置一切正常,极有可能是 因为您所处网络环境中的防火墙或路由器不支持 ALG 功能,要解决该问题,请参 考以下方法尝试开启 VCS 上的 NAT 功能。

- 1) 在待机界面下使用遥控器选择菜单->高级设置(默认密码:0000)->**NAT/** 防火墙。
- 2) 从类型下拉框选择自动,系统将自动获取当前网络 WAN 口 IP 地址并填 入下方的"公网IP 地址"区域内
- 3) 如果系统没有自动获取到 WAN 口的公网 IP 地址, 请更改类型下拉框选 择"手动设置"。
- 4) 在公网 **IP** 地址区域输入系统使用的公网 IP 地址。

5) 按保存软键保存配置, 立即生效。

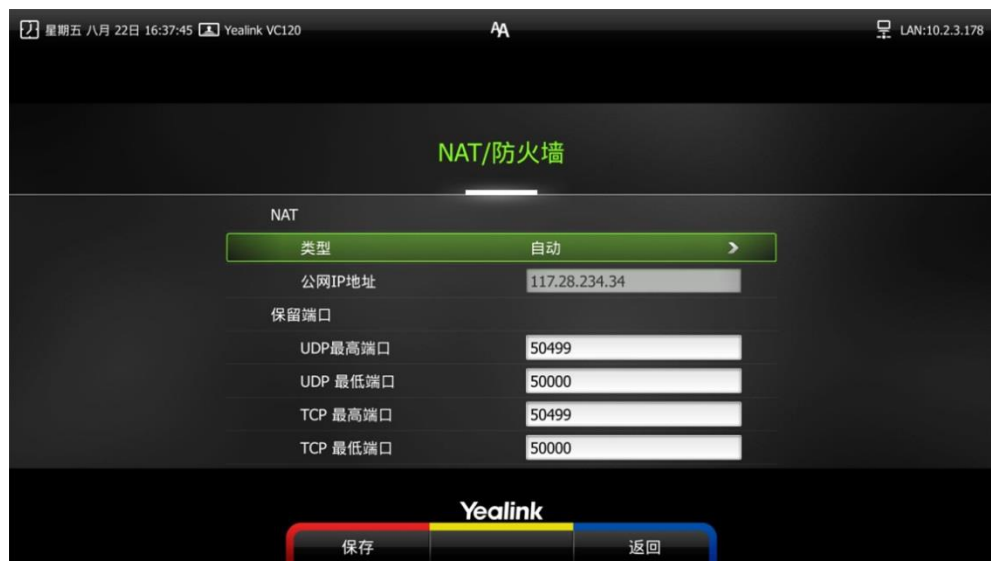

## <span id="page-12-0"></span>4.4 通话过程中异常

如果您在会议过程中,看到画面上出现大量的马赛克,有可能是由于网络不 稳定造成的,您可以使用遥控器上的红色软键进入更多→通话统计来查看当前的 网络带宽状况;重点看当前的丢包数以及丢包率情况。

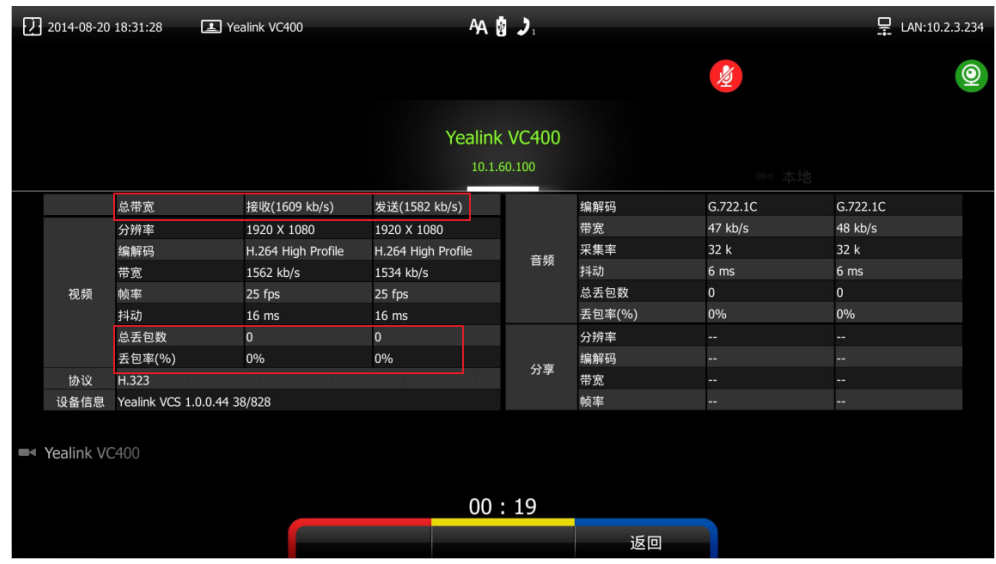

如果丢包较多,建议进一步确认是由于两地之间的运营商网络稳定性问题还 是由于内部共享上网,造成的概率性网络拥塞。如果是由于内部共享上网,导致 的网络拥塞,建议使用流控设备对 VCS 视频会议的流量进行带宽保障,保障视频 会议带宽的稳定性。